# **České vysoké učení technické v Praze Fakulta stavební**

**Katedra hydrotechniky**

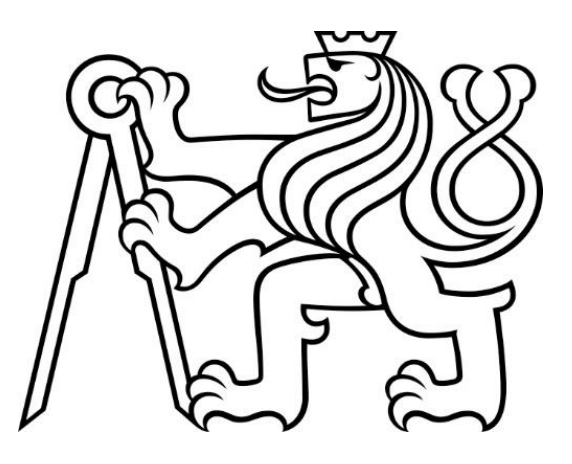

**Uživatelský manuál k programu:**

# **Online kalkulačka pro navrhování vodních nádrží**

**Leden 2024 Bc. Adam Hromada**

# Obsah

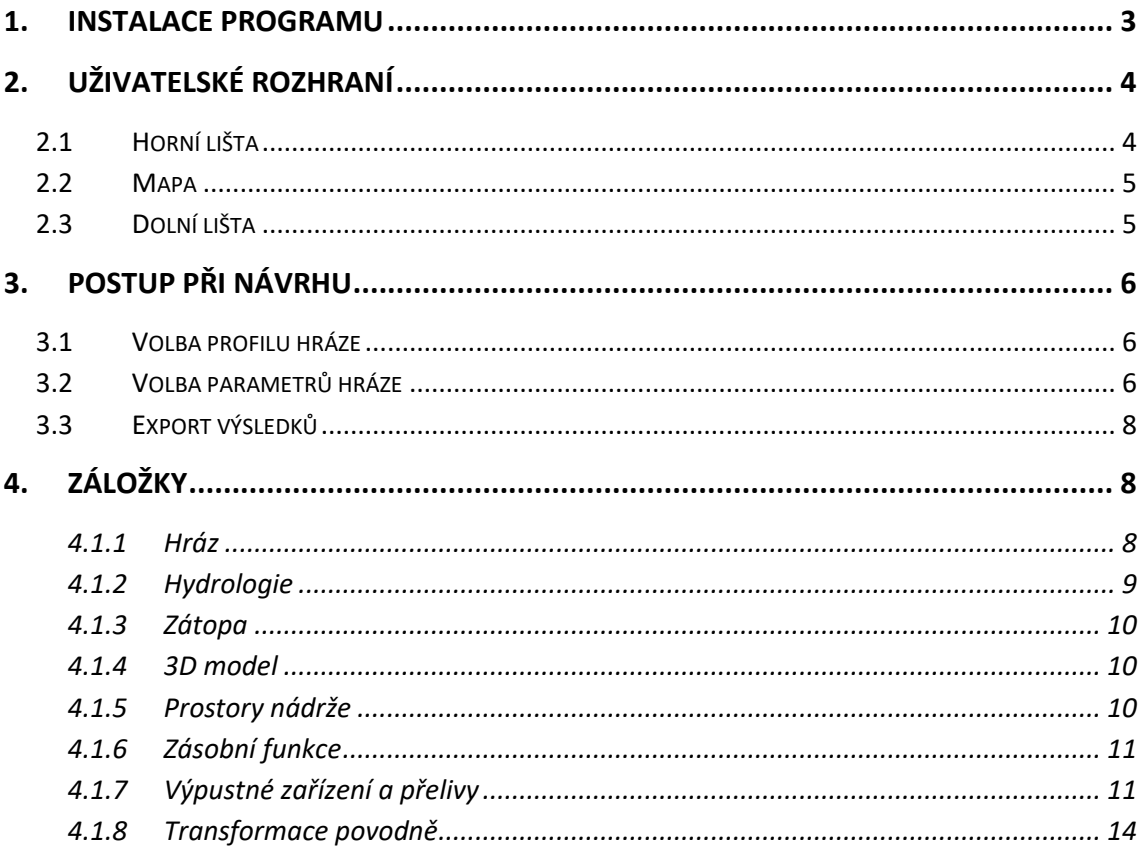

# <span id="page-2-0"></span>**1. Instalace programu**

Stáhněte si přílohu číslo 2, či zkopírujte soubor ,,Program.zip" z CD přiloženého u diplomové práce. Tento soubor je nutné rozzipovat. Rozzipování souboru se v systémech Windows provede pravým klikem na soubor a vybráním příkazu "Extrahovat vše…". Poté otevřete rozzipovanou složku a klikněte na složku ,,Program". V této složce otevřete soubor "**spustit\_program.html**". Soubor by se měl automaticky otevřít v internetovém prohlížeči. V případě, že se tak nestalo, klikněte pravým tlačítkem na soubor, vyberte příkaz ,,Otevřít v programu" a zvolte jeden z internetových prohlížečů.

Program pro svůj chod potřebuje všechny soubory ve složce ,,Program". Není proto možné přesouvat ani kopírovat pouze soubor ,,spustit\_program.html". Vždy je nutné přesouvat či kopírovat celou složku ,,Program".

Před spuštěním programu se ujistěte, že máte aktivní internetové připojení.

#### **Požadavky programu**:

- Webový prohlížeč s povoleným JavaScriptem
- **EXECUTE:** Stálé internetové připojení
- Volné místo na disku 50 MB
- **■** Myš nebo touchpad

Program lze spustit i na mobilních zařízeních, ale to nedoporučuji, jelikož vzhled stránky není optimalizován na malé obrazovky, proto by to nebylo uživatelsky příjemné.

Lze také využít online verzi programu umístěnou na adrese:

[http://tv-adams.wz.cz/programy/spustit\\_program.html](http://tv-adams.wz.cz/programy/spustit_program.html)

**POZOR!** Stránka nemá zabezpečený protokol (https), nýbrž protokol "http", proto se může stát, že se prohlížeč na stránku nepřipojí a na stránce se objeví text ,,HTTPS není dostupné". V tomto případě je nutné kliknout na zadanou url adresu a přepsat ,,https" na ,,**http**" (viz obrázky níže).

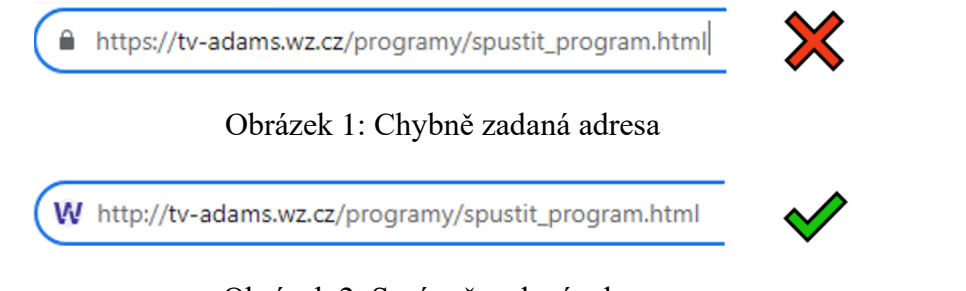

Obrázek 2: Správně zadaná adresa

Nicméně doporučuji si program stáhnout na svoje zařízení, jelikož pak program běží o něco rychleji.

# <span id="page-3-0"></span>**2. Uživatelské rozhraní**

Uživatelské rozhraní programu se skládá ze čtyř hlavních prvků – z horní lišty, mapy, dolní lišty a záložek [\(Obrázek 3\)](#page-3-2). Níže jsou popsány jednotlivé prvky.

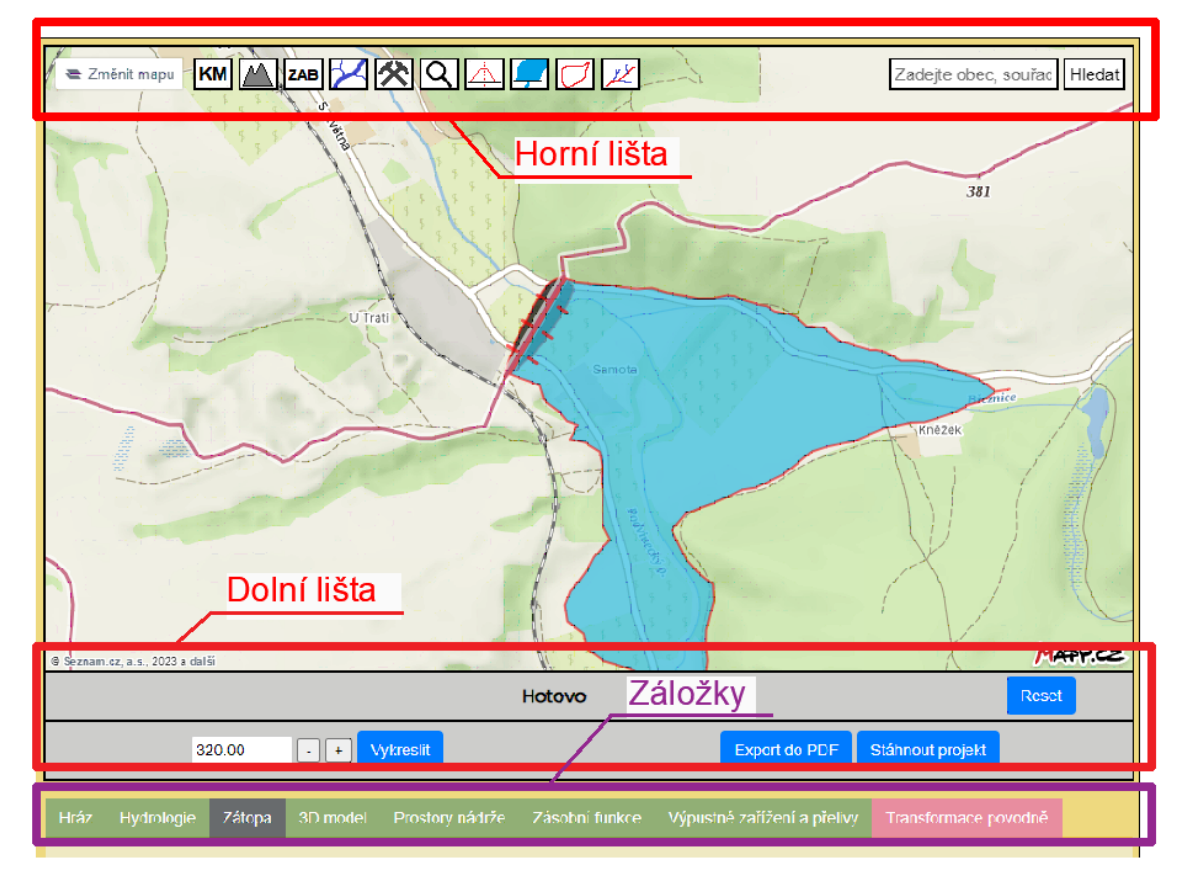

Obrázek 3: Základní uživatelské rozhraní

## <span id="page-3-2"></span><span id="page-3-1"></span>**2.1 Horní lišta**

Horní lišta slouží zejména k výběru podkladové mapy a zapínání / vypínaní vrstev. Popis jednotlivých tlačítek je uveden v následují tabulce.

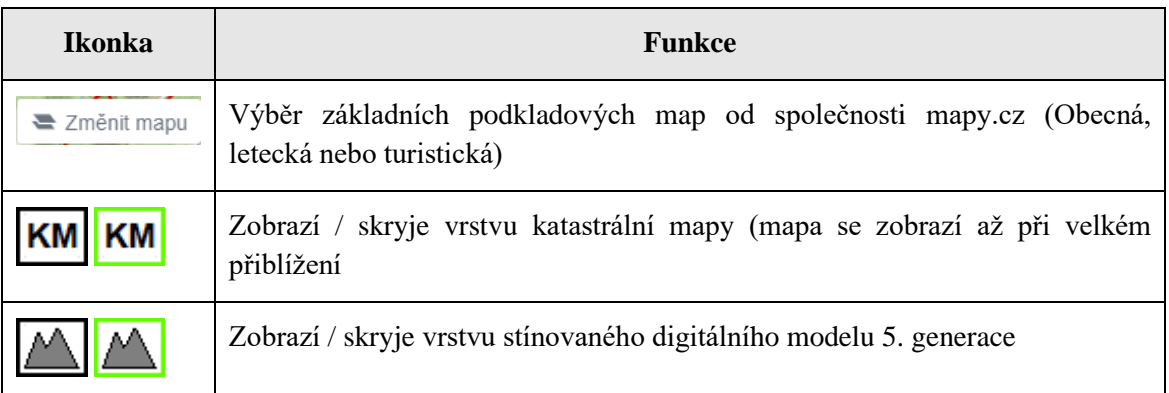

Uživatelský manuál komponent a v veľkou v veľkou Adam Hromada

Online kalkulačka pro navrhování vodních nádrží ČVUT FSv

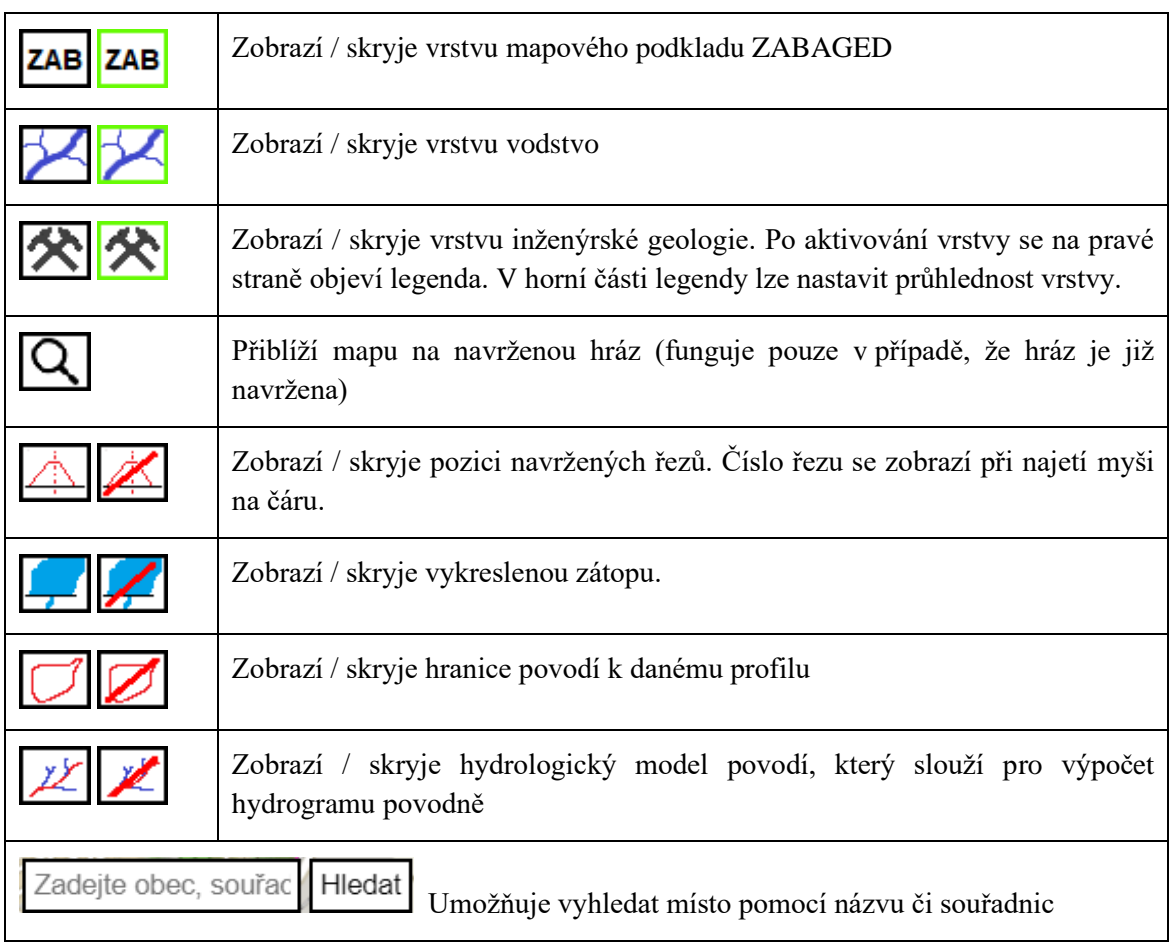

## <span id="page-4-0"></span>**2.2 Mapa**

Mapa slouží k zadávání a zobrazování navrženého vodního díla. Posuny mapy jsou prováděny podržením levého tlačítka myši a přetáhnutím mapy. Přibližování a oddalování mapy je ovládáno kolečkem na myši.

Změny podkladové mapy a zapínání / vypínání vrstev je popsáno v části [2.1.](#page-3-1)

## <span id="page-4-1"></span>**2.3 Dolní lišta**

![](_page_4_Picture_158.jpeg)

![](_page_5_Picture_215.jpeg)

# <span id="page-5-0"></span>**3. Postup při návrhu**

Program umožňuje vkládat vodní díla dvěma způsoby. Prvním způsobem je vytvoření nového vodního díla, postup je popsán v kapitolách níže. Druhým způsobem je vložení projektu již vyhotoveného tímto programem. Soubor s projektem má příponu "nadrz", Pole pro vložení souboru je na dolní liště. Pro načtení souboru klikněte na tlačítko "Nahrát soubor". Po zpracování souboru bude projekt zobrazen v podobě, ve které byl uložen. V příloze diplomové práce je ukázkový soubor VD Rybník, který lze tímto způsobem zobrazit v programu.

Při zadávání číselných hodnot do programu je nutné užívat vždy **desetinou tečku**.

## <span id="page-5-1"></span>**3.1 Volba profilu hráze**

Uživatel si nejdříve prostuduje zájmovou oblast. K tomu může využít množství mapových vrstev (katastrální, geologické,…), které lze zapnou pomocí tlačítek v horní liště.

Profil hráze se vloží kliknutím levého tlačítka myši do mapy na požadované místo (nejprve vyberete začátek a posléze konec profilu). Výška hráze bude upravena až v dalším kroku. Nyní je důležité, aby budoucí zavázání hráze byla umístěna ve zvoleném profilu (doporučuji volit profil o něco delší než bude předpokládaná délka hráze). Nevhodné je volit profil hráze ve velmi rovinatém území nebo v profilech, které netvoří údolí.

# <span id="page-5-2"></span>**3.2 Volba parametrů hráze**

Po zvolení profilu se objeví tabulka, ve které budete vyzváni, abyste potvrdili správnou orientaci hráze. Program v běžných případech vyhodnotí orientaci sám, ale v případě rovinatých území či jinak složitém terénu se může zmýlit, proto je tu tato pojistka. Program vykreslí kolem osy hráze dvě rovnoběžky – zelenou a hnědou. Zelená úsečka by se měla nacházet na vzdušní straně hráze a hnědá na návodní. Pokud je tomu tak, lze pokračovat dále v zadávání. V opačném případě je nutné zaškrtnou políčko "opačně".

Po zvolení profilu hráze je potřeba zadat do buňky ,,Kóta koruny" kótu koruny uvažované hráze v m n. m. (v systému bpv). V buňce je předem připravená maximální možná kóta. Pod buňkou je vypsáno možné rozmezí kóty koruny. Pokud bude do buňky zadaná špatná hodnota, objeví se u buňky 2 červené vykřičníky. V pravé části zadávací tabulky je vykreslen zvolený profil s vyznačenou zadanou kótou koruny hráze.

V další buňce je volena šířka koruny.

Následně se zadávají sklony svahů hráze. Pokud v seznamu vyberete materiál hráze, budou sklony automaticky doplněny dle hodnot z normě ČSN 75 2410. Zároveň bude odhadnuta hydraulická vodivost materiálu. Sklony líců hráze lze vyplnit i ručně.

Na závěr je nutné zvolit nastavení výpočtu. Možné způsoby jsou uvedeny v tabulce níže.

![](_page_6_Picture_210.jpeg)

Zadání potvrdíte kliknutím na tlačítko ,,Pokračovat". Posléze bude obrazovka přesunuta na mapu, kde bude vidět průběh výpočtu. V případě vybraného plného nastavení budou prováděny dva procesy naráz. Program jednak bude získávat údaje o povodí, ve kterém se vodní dílo nachází (na mapě se budou objevovat červené čtverečky). Tento proces bude dokončen až se na mapě objeví vínový polygon vyznačující povodí hráze.

Druhým probíhajícím procesem bude zjišťování maximální možné zátopy. Tento proces bude rozpoznatelný podle modrých trojúhelníků, které budou kopírovat vrstevnici odpovídající zadané kótě koruny hráze. Po vytyčení maximální zátopy bude zjišťován terén v zátopě (modré čtverečky). Proces bude dokončen, až se zobrazí modrý polygon vyznačující zátopu.

Po dokončení obou procesů je možné zobrazovat příslušné záložky a pokračovat ve výpočtu dle popisu z kapitoly [4. .](#page-7-1)

# <span id="page-7-0"></span>**3.3 Export výsledků**

Výstupem programu jsou obrázky, výkresy a tabulky zobrazené v jednotlivých záložkách. Dále je možnost exportovat výstupy do pdf souboru, ve kterém jsou zobrazeny jednotlivé výstupy. Pokud je vypočítán 3D model hráze, bude obrázek modelu zobrazen na úvodní stránce ve stejném natočení, jak je nastaven v záložce ,,3D model".

Celý vyhotovený návrh je možné také uložit do souboru s příponou .nadrz. Tento soubor lze opětovně nahrát do programu. Jedná se o textový soubor, ve kterém jsou uloženy data ve struktuře podobné xml.

# <span id="page-7-1"></span>**4. Záložky**

#### **Barva záložek**

![](_page_7_Picture_198.jpeg)

### <span id="page-7-2"></span>**4.1.1 Hráz**

Tato záložka obsahuje všechny záležitosti týkající se hráze. V první tabulce jsou k dispozici základní údaje o geometrii hráze. Poté následují další tabulky a výkresy.

#### **Kubatura hráze**

V prvním řádku tabulky se nachází buňka, do které se vkládá minimální hloubka založení hráze. Program automaticky předvyplní buňku hrubě odhadnutou výškou založení na základě výšky hráze. Hodnotu založení lze kdykoliv měnit. Po stisknutí tlačítka ,,Přepočítat" bude aplikována nová hodnota a výkresy budou překresleny.

#### **Podélný profil hráze**

Výkres podélného profilu hráze obsahuje hodnoty původního terénu v ose hráze a je zde také vyznačeno založení. Profil hráze je vykreslen na základě 30 výškových bodů. Měřítka profilu jsou vypočteny tak, aby se výkres vešel do obrázku. Profil může být výškově převýšen (použité převýšení je vypsáno v rozpisce). Poměry stran obrázku odpovídají poměru stran papíru A4.

#### **Příčné řezy**

K zadávání příčných řezů slouží tabulka pod příslušným nadpisem. Pro zadání řezů postačí zadat požadované staničení řezů. Staničení je počítáno vždy od pravého břehu. Polohu řezu je možné po vykreslení vidět vyznačenou jak v podélném profilu, tak v hlavní mapě (červená čárkovaná čára). Zobrazení řezů v hlavní mapě lze zapínat a vypínat příslušným tlačítkem z horní lišty.

Předem jsou připravené 3 řezy, ale po stisknutí tlačítka "přidat řez" lze vložit další řezy. Naopak stisknutím červeného tlačítka s křížkem lze příslušný řez odstranit. Počet řezů není nijak omezen.

Po zadání řezů klikněte na tlačítko ,,vykreslit". V obrázku pod tlačítkem se vykreslí první zadaný řez. Tlačítky "<" a ">", které se nacházejí nad výkresem, lze zobrazovat další řezy.

Pro lepší orientaci jsou všechny řezy vykresleny ve stejném měřítku. Řezy jsou orientovány tak, že návodní líc se nachází vlevo a vzdušný vpravo. V případě, že je vypočtena i zátopa nádrže, je v řezu vykreslena i maximální hladina nádrže.

#### **Průsaky hrází**

Poslední tabulka se zabývá výpočtem průsaků hrází. První řádek slouží k zadání hydraulické vodivosti materiálu hráze. Hodnota je řádově doplněna na základě zvoleného materiálu hráze. V druhém řádku se zobrazuje vypočtená hodnota průsaků celé hráze při hladině plného zásobního prostoru.

### <span id="page-8-0"></span>**4.1.2 Hydrologie**

Záložka hydrologie se aktivuje po dopočítání hydrologických dat (určení plochy povodí je jeden z časově nejnáročnějších procesů). Podmínkou je také to, aby zadaná hráz protínala některý z toků v databázi (viz kapitola diplomové práce ,,Osy vodních toků").

V záložce se nacházejí 4 tabulky týkající se vodního toku – základní údaje, n-leté, mdenní a průměrné měsíční průtoky. Pod tabulkou n-letých průtoků se nachází zpráva informující o použité metodě při výpočtu Q<sub>100</sub>.

#### **Úprava vypočtených dat**

V případě, že uživatel má k dispozici své hydrologická data, je možné vypočtená data upravit kliknutím na tlačítko ,,Upravit hydrologická data". Tlačítko se nachází pod tabulkou průměrných měsíčních průtoků. Po stisknutí se zobrazí okno, ve kterém lze upravit hodnoty dvěma způsoby.

Online kalkulačka pro navrhování vodních nádrží ČVUT FSv

Prvním způsobem je upravit pouze hodnoty průměrného průtoku nebo stoletého průtoku. Sada n-letých nebo m-denních průtoků bude posléze ve stejném poměru upravena, tím bude zachován poměr odvozený z nejbližší hydrologicky podobné stanice. Druhým způsobem je přímé přepisování hodnot.

Změny budou uloženy po kliknutí na tlačítko "uložit". Pro zrušení změn stiskněte křížek v pravém horním rohu.

V případě upravení m-denních průtoků bude automaticky přepočítán minimální zůstatkový průtok.

#### **Charakteristika povodí**

V záložce se také nachází blok zabývající se charakteristikou povodí. V tabulce jsou vypsány zjištěné údaje o povodí. V případě, že se provedl výpočet s určením hranice povodí, lze kliknutím na tlačítko ,,Zjistit využití půdy v povodí". Po zpracování dat se vygeneruje tabulka s využitím půdy a obrázek. Na obrázku je černou barvou vykreslena hranice povodí, modrou hranice zátopy a červenou čárou osa hráze.

### <span id="page-9-0"></span>**4.1.3 Zátopa**

Záložka ,,zátopa" se aktivuje po dopočítání všech údajů o nádrži. V záložce lze nalézt čáry zatopených ploch a objemů, tabulku s průměrnou měsíční výparnou výškou a rozbor krajinného pokryvu zátopy. Na obrázku krajinného pokryvu zátopy je černou barvou vykreslena hranice zátopy a červenou čárou osa hráze.

### <span id="page-9-1"></span>**4.1.4 3D model**

V záložce se nachází tlačítko ,,Dopočítat 3D model". Po jeho stisknutí bude vygenerován 3D model hráze a jeho okolí. Záložka se aktivuje po dokončení základního výpočtu. Pod modelem se nachází popis ovládání modelu.

### <span id="page-9-2"></span>**4.1.5 Prostory nádrže**

Záložka se aktivuje po dopočítání nádrže. Účelem této záložky je nastavení prostorů nádrže.

V první tabulce jsou vypsány úrovně hladin prostorů nádrže. Hladinu zásobního prostoru a stálého nadržení lze volně zadat. Koruna hráze je zadaná již na začátku výpočtu a nelze ji měnit.

Maximální hladina je vypočtena na základě výběhu vlny a bezpečnostního převýšení. V řádku ,,Maximální hladina" se nachází v závorce odkaz ,,výpočet". Kliknutím na něj, stránka přejede ke stanovení maximální hladiny. V tabulce lze měnit dva údaje – bezpečnostní převýšení a opevnění návodního líce hráze, který má vliv na výběh vlny. Automaticky předvyplněná hodnota bezpečnostního převýšení se zakládá pouze na hrubém odhadu, proto je potřeba zvážit jeho velikost.

V záložce se dále nachází výkres podélného profilu nádrže s vyznačenými hladinami prostorů. Pod ním je tabulka s vypsanými prostory nádrže. Ke každému prostoru je spočten objem, poměr, který prostor zabírá vůči celé nádrže a rozloha zátopy při hladině daného prostoru. V posledním řádku jsou vypsány hodnoty pro celou nádrž při maximální hladině.

Na konci záložky se nachází výkres situace. Do základní topografické mapy jsou různými barvami vykresleny hranice zátopy prostorů nádrže. Červenou čárou je vyznačena hráz.

### <span id="page-10-0"></span>**4.1.6 Zásobní funkce**

Záložka zásobní funkce se opět zaktivní po dopočítání nádrže. Záložka slouží k výpočtu doby plnění nádrže a výpočtu možných odběrů, případně nadlepšení toku.

K oběma výpočtům je potřeba namodelovat syntetickou řadu měsíčních průtoků. Délka modelované řady je běžně 1000 let, ale tuto dobu lze změnit v prvním řádku.

V záložce se pak nacházejí dvě tlačítka - ,,Zjistit dobu prvního plnění nádrže" a ,,Zjistit maximální nadlepšení / odběr", kterými je spuštěna příslušná funkce. Výsledky jsou vypsány pod tlačítky.

Doba plnění nádrže je čas, ve kterém bude nádrž naplněna na úroveň zásobního prostoru.

## <span id="page-10-1"></span>**4.1.7 Výpustné zařízení a přelivy**

Záložka výpustné zařízení a přelivy slouží k zadávání spodní výpustě a bezpečnostního přelivu. K otevření záložky je nutné mít dopočítané hydrologické údaje a nádrž.

#### **Výpustné zařízení**

K zadávání spodních výpustí slouží tabulka na obrázku níže [\(Obrázek 4\)](#page-11-0). Na obrázku jsou k jednotlivým prvkům zadávací tabulky přidělena čísla, které jsou vysvětleny v seznamu pod obrázky. Tabulka je automaticky předvyplněna na kapacitu odpovídající Q<sup>5</sup> při hladině zásobního prostoru. Parametry lze měnit dle vlastního uvážení.

Online kalkulačka pro navrhování vodních nádrží ČVUT FSv

![](_page_11_Picture_186.jpeg)

Obrázek 4: Zadávací tabulka spodních výpustí

- <span id="page-11-0"></span>1. Ze seznamu lze vybrat n-letý průtok, na který má být navržena kapacita spodních výpustí při hladině zásobního prostoru. Po vybrání n-letého průtoku bude průměr automaticky dopočítán a není nutné již na nic klikat.
- 2. V případě, že chcete navrhnout kapacitu spodních výpustí na jinou hodnotu než na n-leté průtoky v nabídce, je možné vložit do této buňky libovolnou hodnotu. Poté stisknete tlačítko ,,Dopočítat průměr" (8).
- 3. Do buňky vložte počet spodních výpustí. Buňka je automaticky předvyplněna dle normy ČSN 75 2410 dle velikosti ovladatelného prostoru.
- 4. V buňce se zobrazí dopočítaný průměr škrtícího otvoru. Velikost otvoru je zaokrouhlena na celé desítky směrem dolů. V případě, že hodnotu změníte a kliknete na tlačítko ,,Spočítat průtok" (7) bude ve výpočtech uvažovaná Vámi zadaná hodnota.
- 5. Do buňky se zadává dno otvoru spodní výpustě.
- 6. Do buňky vložte sumu koeficientů ztrát na spodní výpusti (vtok, rozšíření, výtok, uzávěry apod.) včetně ztrát třením dle typu Vámi uvažované spodní výpusti.
- 7. Tlačítko ,,Spočítat průtok" využijete při zadávání svého průměru do buňky 4. Po stisknutí bude proveden výpočet a změny budou uloženy.
- 8. Tlačítko ,,Dopočítat průměr" slouží k provedení výpočtu po zadání své vlastní požadované kapacity spodní výpustě (2). Po stisknutí budou změny uloženy.
- 9. Zde bude zobrazena výsledná kapacita spodní výpustě. Výsledná kapacita spodní výpustě bývá o něco nižší vlivem zaokrouhlování průměru spodní výpustě na celé desítky.
- 10. Zde bude zobrazena doba vypouštění nádrže. Doba vypouštění se uvažuje jako doba, kdy hladina z kóty plného zásobního prostoru poklesne na vzdálenost pod 10 cm od horního okraje spodní výpustě.
- 11. Tlačítko slouží k zobrazení / skrytí měrné křivky spodních výpustí.
- 12. Tlačítko slouží k zobrazení / skrytí grafu vypouštění nádrže.

#### **Bezpečnostní přeliv**

Bezpečnostní přeliv je zadáván pomocí tabulky na obrázku níže [\(Obrázek 5\)](#page-12-0). Na obrázku jsou k jednotlivým prvkům zadávací tabulky přidělena čísla, která jsou vysvětleny v seznamu pod obrázkem.

![](_page_12_Picture_131.jpeg)

Obrázek 5: Zadávací tabulka bezpečnostního přelivu

- <span id="page-12-0"></span>1. Ze seznamu lze vybrat n-letý průtok, na který bude navržena kapacita bezpečnostního přelivu při maximální úrovni hladiny retenčního prostoru. Po vybrání n-letého průtoku bude délka přelivné hrany automaticky dopočítána a není nutné již na nic klikat.
- 2. V případě, že chcete navrhnout kapacitu bezpečnostního přelivu na jinou hodnotu než na n-letý průtok v nabídce, je možné vložit do této buňky libovolnou hodnotu. Pro provedení výpočtu klikněte na tlačítko "Dopočítat délku přelivné hrany" (11).
- 3. V buňce se objeví dopočtená délka přelivné hrany. Do buňky lze zadat libovolnou délku přelivné hrany. Pro provedení výpočtu se zadanou hodnotou klikněte na tlačítko ,,Spočítat průtok" (10).
- 4. Do buňky vložte kótu přelivné hrany bezpečnostního přelivu.
- 5. Vložte koeficient boční kontrakce v závislosti na tvaru zdi či pilíře bezpečnostního přelivu.
- 6. Vložte počet kontrakcí.
- 7. Vyberte, jakým způsobem bude spočten přepadový součinitel m. Na výběr je buď podle Kramera (přepad přes zaoblenou hranu), součinitel se mění s přepadovou výškou, anebo vložit vlastní hodnotu, která je počítána pro všechny přepadové výšky. V případě zaškrtnutí políčka ,,Vlastní hodnota", zmizí buňky 8 a 9 a objeví se speciální políčko pro zadání hodnoty.
- 8. Vložte poloměr zaoblení přepadové hrany.
- 9. Vložte výšku přepadové hrany nad terénem (při najetí myší na otazník se objeví schéma s vysvětlujícím obrázkem).
- 10. Po stisknutí bude proveden výpočet a změny budou uloženy.
- 11. Po stisknutí bude dopočtena délka přelivné hrany a změny budou uloženy.
- 12. Zde se zobrazí kapacita bezpečnostního přelivu při úrovni maximálního retenčního prostoru.
- 13. Stisknutím zobrazíte / skryjete vypočtenou měrnou křivku bezpečnostního přelivu.

### <span id="page-13-0"></span>**4.1.8 Transformace povodně**

Aby byla záložka aktivní, je nutné mít navrženy spodní výpustě a bezpečnostní přeliv.

Pro výpočet transformace povodně je nutné nejdříve získat hydrogram povodně s požadovanou dobou opakování. Získat hydrogram lze dvojím způsobem: vložit svůj hydrogram, anebo ho nechat odhadnout programem.

#### **Vložení svého hydrogramu**

Pro vložení hydrogramu je nutné zaškrtnou políčko "Vložit svůj hydrogram". Po zaškrtnutí políčka se objeví vkládací tabulka. Do prvního řádku tabulky se vkládá doba opakování povodně. Tento údaj slouží pouze k popsání výsledného grafu, program s tímto údajem nijak nepracuje. V tabulce je dále pole pro vkládání souboru, kam se vloží příslušný soubor s hydrogramem povodně. Vložený soubor může být buď v textovém formátu (txt) anebo v csv. Hydrogram musí být zadán v 5 minutovém kroku a hodnoty v m<sup>3</sup>/s. Každá hodnota bude na novém řádku [\(Obrázek 6\)](#page-14-0). V souboru může být použita jak desetinná tečka, tak desetinná čárka. Pro zpracování hydrogramu povodně klikněte na tlačítko "Nahrát hydrogram", následně se vložený hydrogram vykreslí níže [\(Obrázek 7\)](#page-14-1).

![](_page_14_Picture_156.jpeg)

<span id="page-14-0"></span>Obrázek 6: Podoba textového souboru pro vkládání hydrogramu

<span id="page-14-1"></span>![](_page_14_Figure_2.jpeg)

 $400$ 

 $\overline{600}$ 

 $T$  [min]

 $800$ 

#### **Výpočet hydrogramu**

1.74

 $2.27$ 

Druhou možností je nechat vypočítat hydrogram povodně programem. Tato metoda je pochopitelně méně přesná a slouží pouze k odhadu. Pro vypočítání hydrogramu zaškrtněte příslušné políčko ,,Vypočítat hydrogram". Objeví se tabulka, ve které si vyberte z nabídky dobu opakování požadované povodně. Poté klikněte na tlačítko ,,Zpracovat hydrogram". Program zpracuje jednoduchý hydrologický model povodí a vypočte hydrogram povodně. Na mapě se objeví vodní toky, ze kterých byl vytvořen hydrologický model povodí (červeně je vyznačený vodní tok, na kterém je hráz; modře jsou ostatní vodní toky). Vyznačené vodní toky lze skrýt příslušným tlačítkem v horní liště.

#### **Transformace povodně**

V tabulce pod nadpisem ,,Transformace" se volí způsob manipulace na spodních výpustech při povodni. Na výběr je udržovat nebo neudržovat neškodný průtok. V případě zvolení možnosti udržovat neškodný průtok, je nutné zadat hodnotu neškodného průtoku do příslušného políčka.

Další možností je zvolit možnost neuvažovat průtok přes spodní výpusti. Tato možnost se využije, pokud je spodní výpust řešena požerákem, případně pokud uživatel chce simulovat poruchu spodní výpustě.

Po kliknutí na tlačítko ,,Zpracovat transformaci" bude proveden výpočet. Výsledky budou vykresleny v grafu pod tlačítkem a v tabulce.